华中科技大学课程平台使用手册(学生版)

# 学习路径一:手机企业微信学习

一、如何进入课程平台

# 注意:已经将移动版课程平台迁移到学校的企业微信,不再 使用"学习通 **App**"。

#### **1.1.**绑定课程平台

使用微信进行扫码绑定

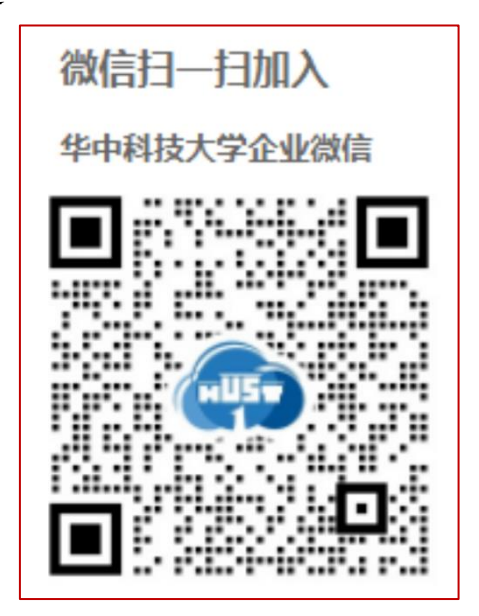

#### **1.2** 下载安装"企业微信"**APP**

使用企业微信-工作台-"教学、学习、科研"板块-【课程平台】应用

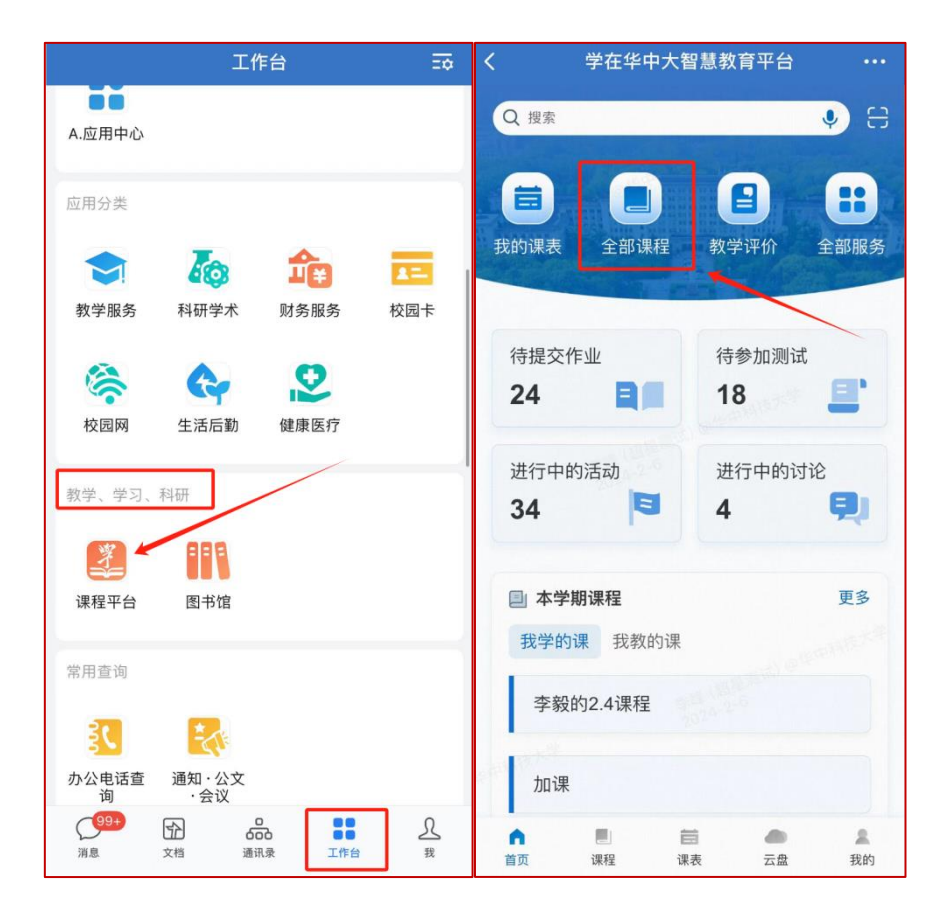

- 二、课程平台介绍
- **2.1** "搜索框"板块

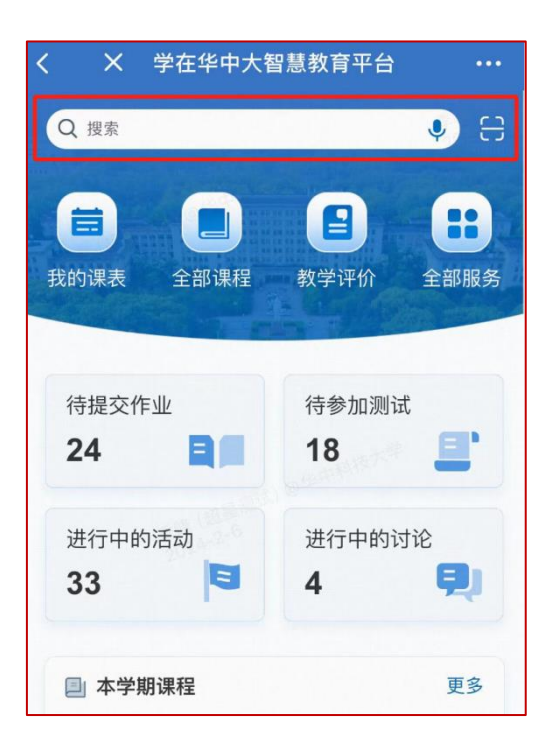

提供课程搜索入口,可输入课程名称进行搜索。 提供扫描二维码功能,支持扫码签到、扫码进班等功能。

## **2.2** "应用栏"板块

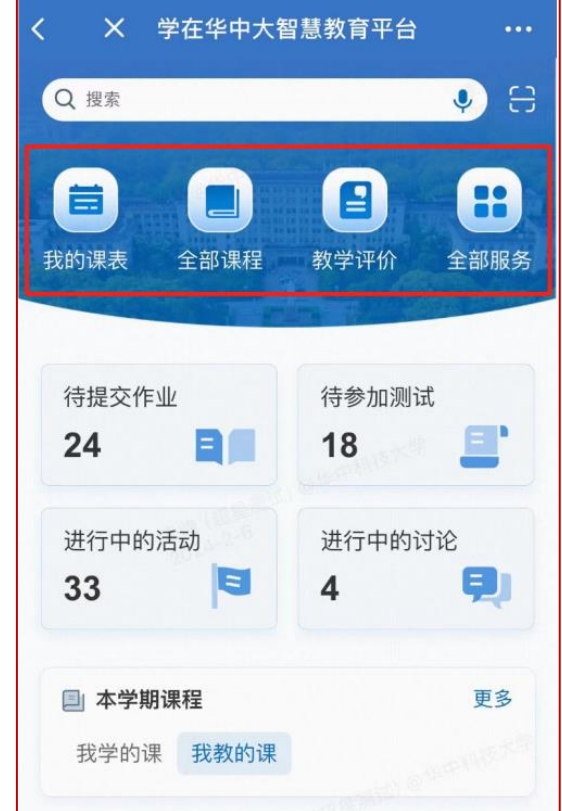

提供我的课表快捷入口。 提供全部课程快捷入口。 提供教学评价快捷入口。 提供全部服务跳转入口。

### **2.3** "我的任务"板块

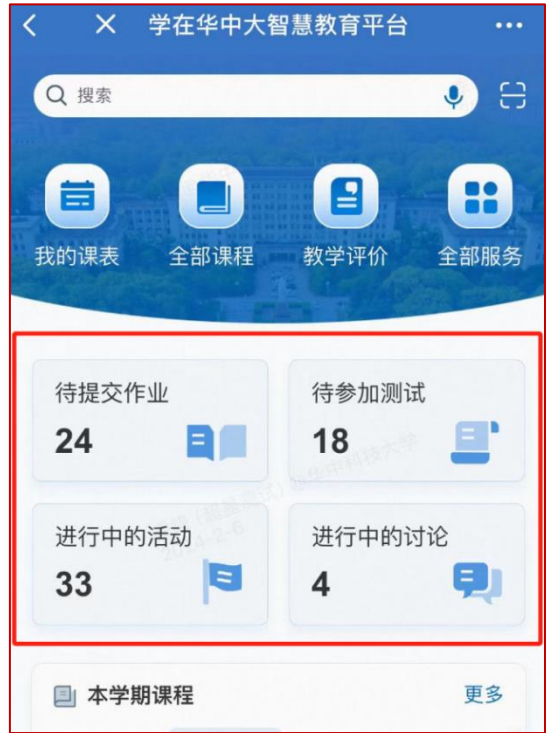

学生默认显示"学习任务"

"学习任务"中显示待提交作业、待参加测试、进行中的活动及进行中的讨论等 待办任务事项。

点击任意数字,可以跳转至任务列表页。

### **2.4** "本学期课程"板块

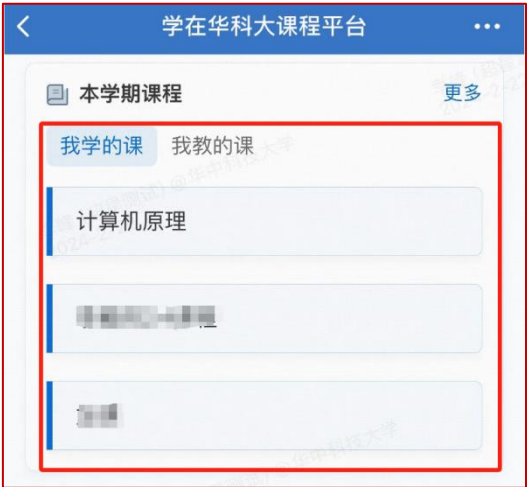

展示当前学期的课程;默认最多显示三条; 学生显示"我学的课"。 点击"更多"跳转至"课程"页面。

## **2.5** "最新通知"板块

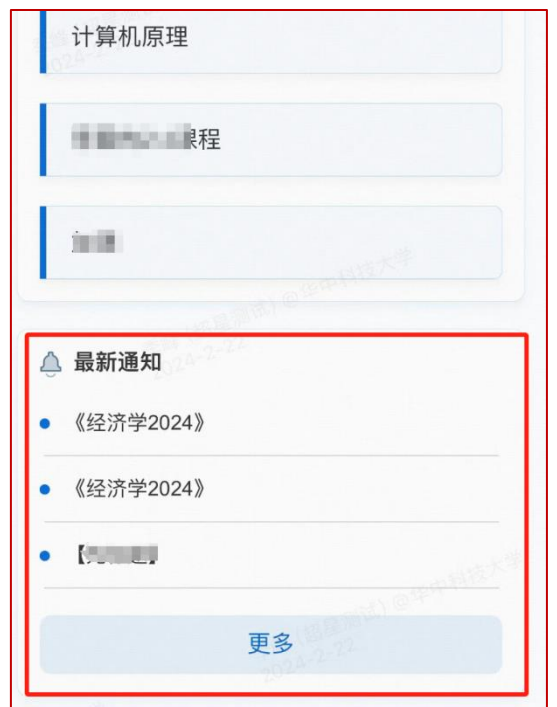

显示课程平台相关通知。 默认显示 3 条。 点击更多跳转至通知页面。

## **2.6** "菜单栏"板块

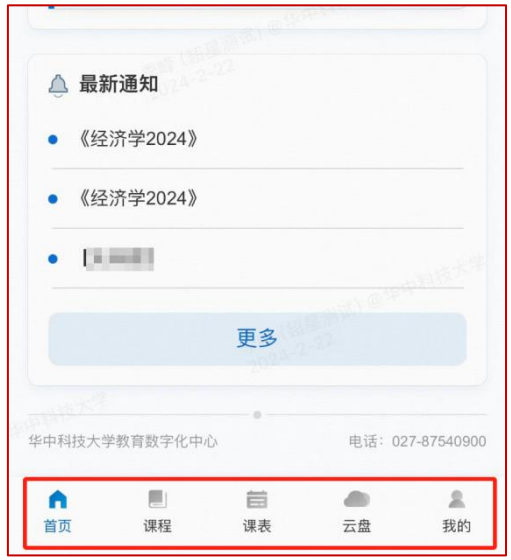

显示首页、课程、课表、云盘、我的等五个菜单。 点击分别跳转到对应的二级页面。

## **2.7** "课表"板块

日课表

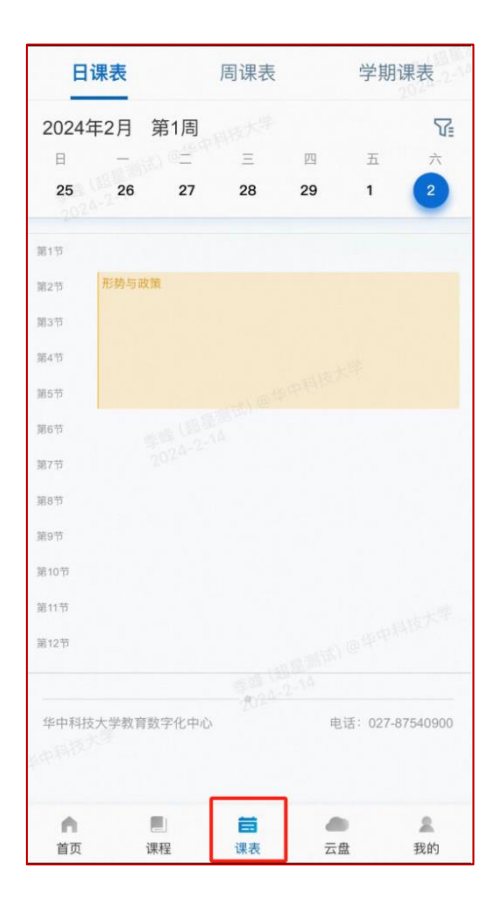

周课表

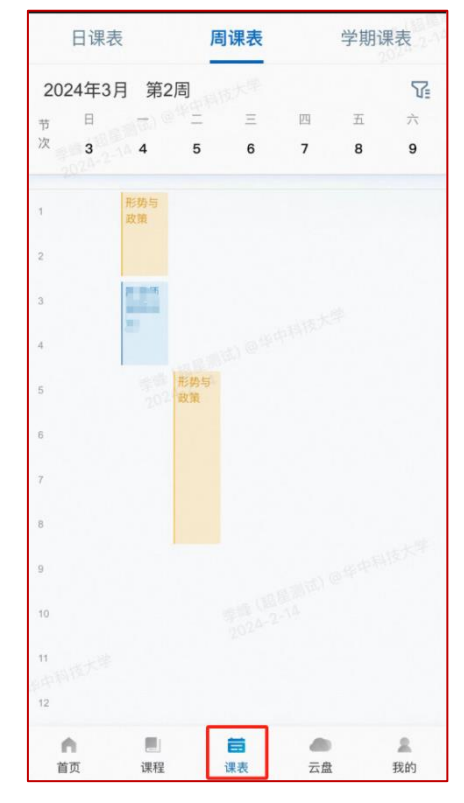

学期课表

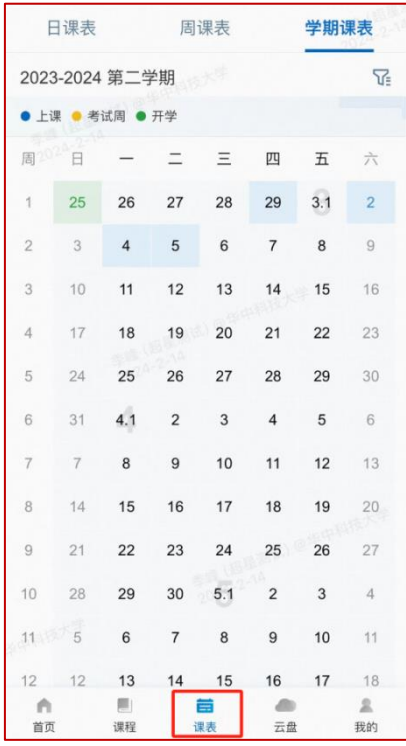

# 三、进入课程开始移动学习

在【我学的课】里面找到对应要学习的课程,点击进入。

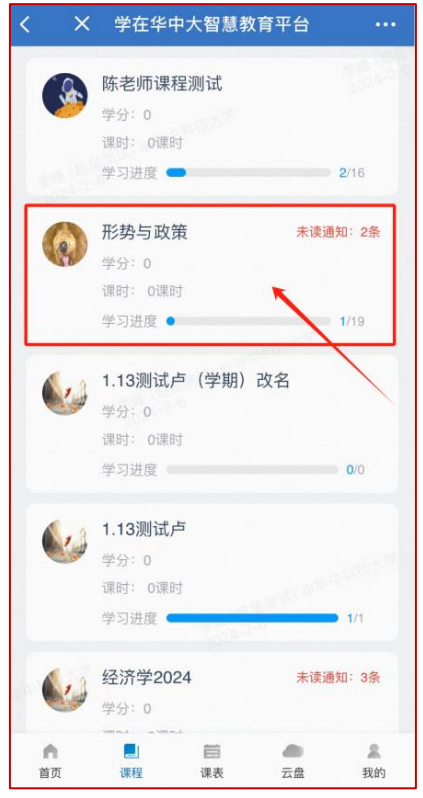

### **3.1** 完成视频和测验任务点

可以在【章节】看到课程内容,点击进入,便可进行学习。如果每一章节有测验, 那么再完成视频学习后,需要作答"章节测验",完成习题。(平时作业也算作 成绩的一部分。)

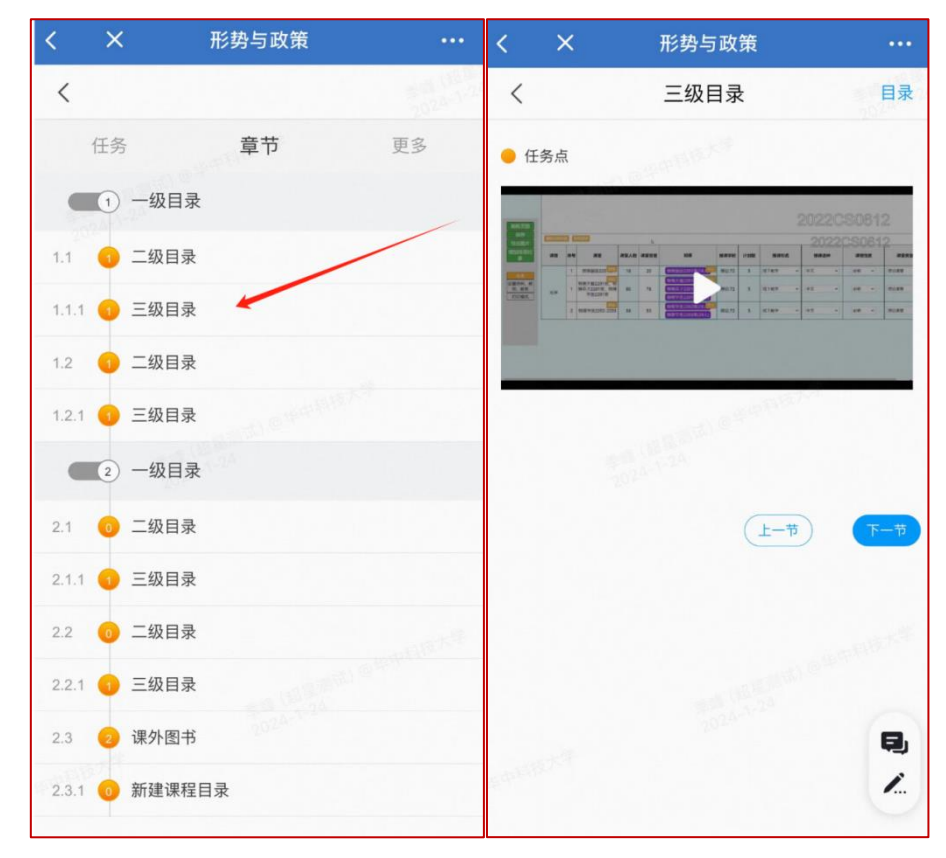

### **3.2** 考试

点击【任务】,打开进行中的考试,根据信息提示在规定时间内点击【开始考试】, 交卷后可看到分数与试卷详情。

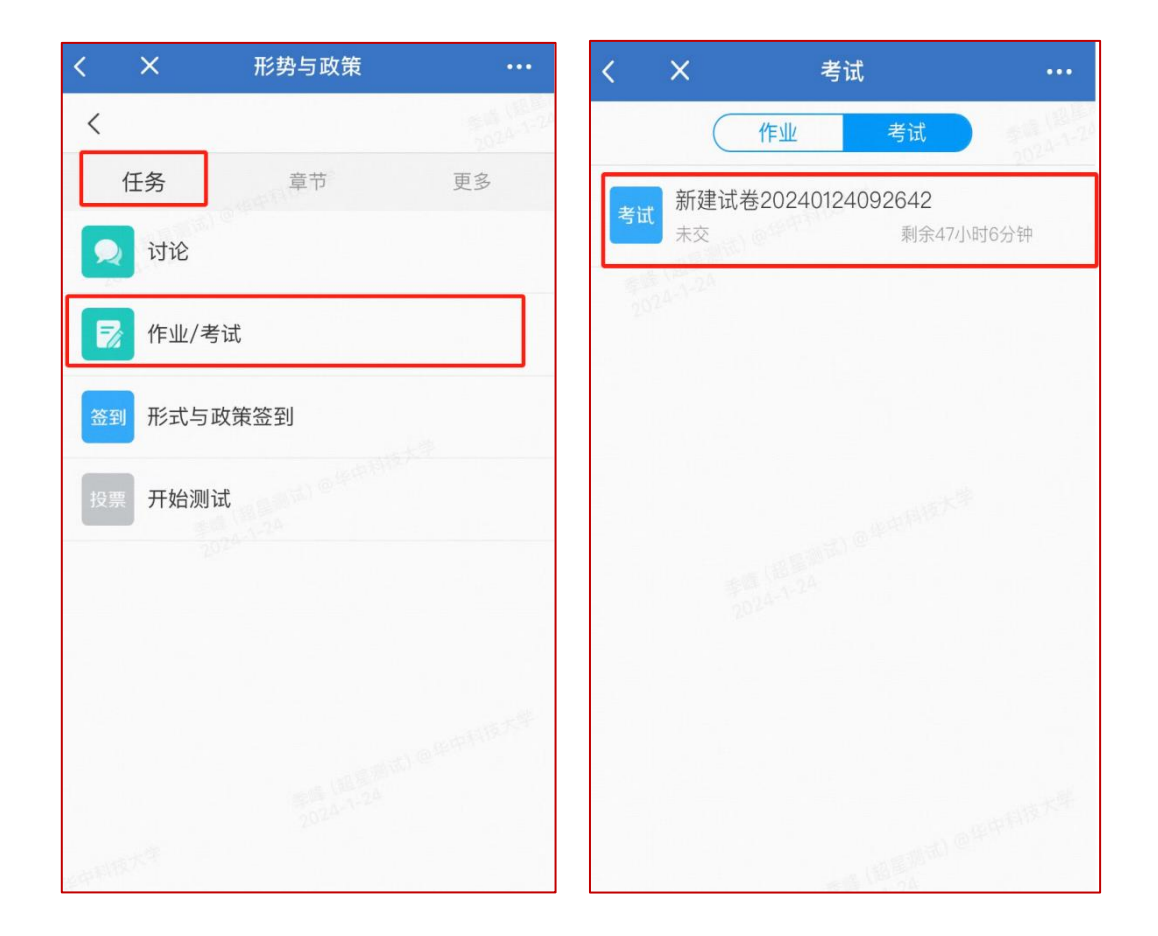

### **3.3** 讨论**&**群聊

同学在学习过程中可以直接点击课程页的【任务】-【讨论】进行发帖与同学交 流(如下图左)。也可以返回企微首页,点击消息页面,进入班级群聊界面,与 同学进行实时交流。

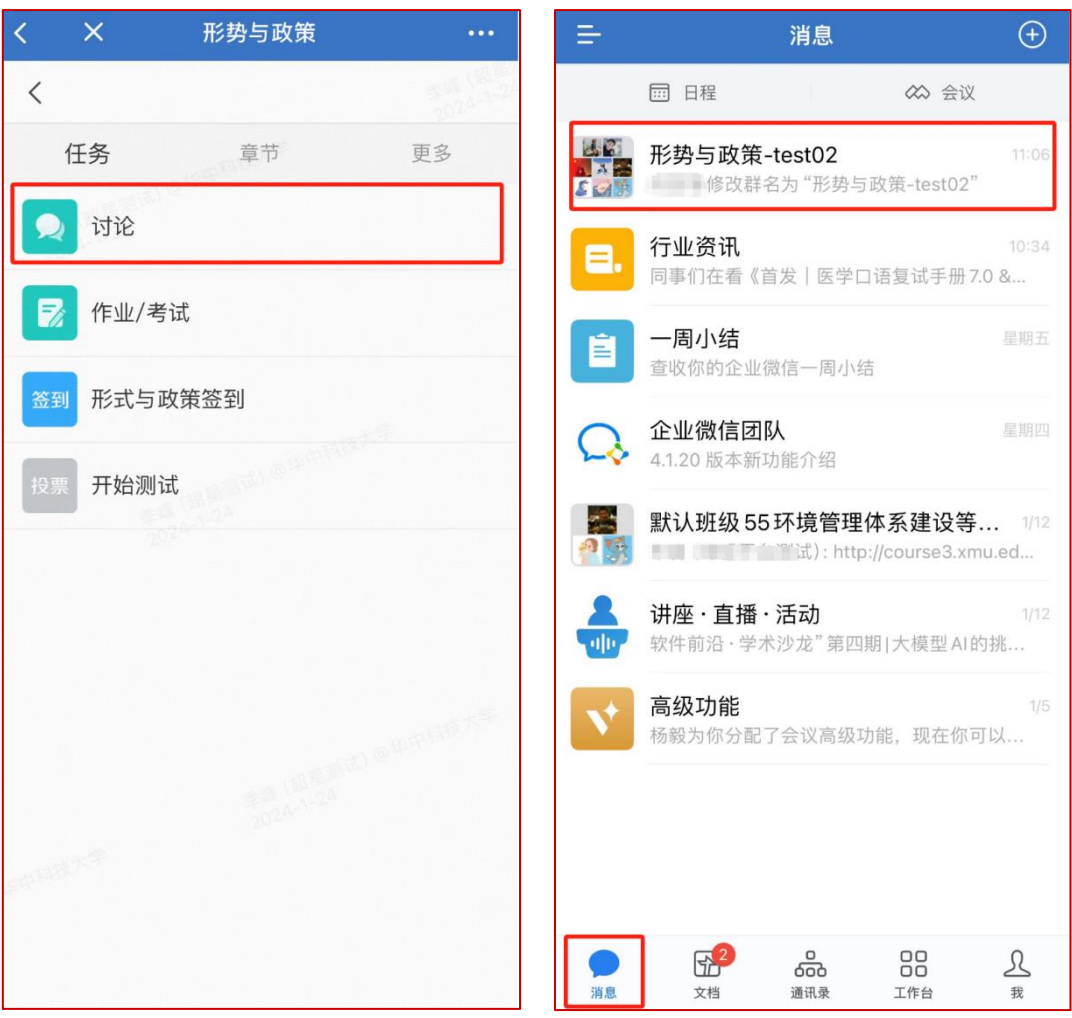

## **3.4** 查看学习进度和当前成绩

在课程页面,点击【更多】—【学习记录】,可以清晰地看到学习的进度和课程 各环节的参与度。

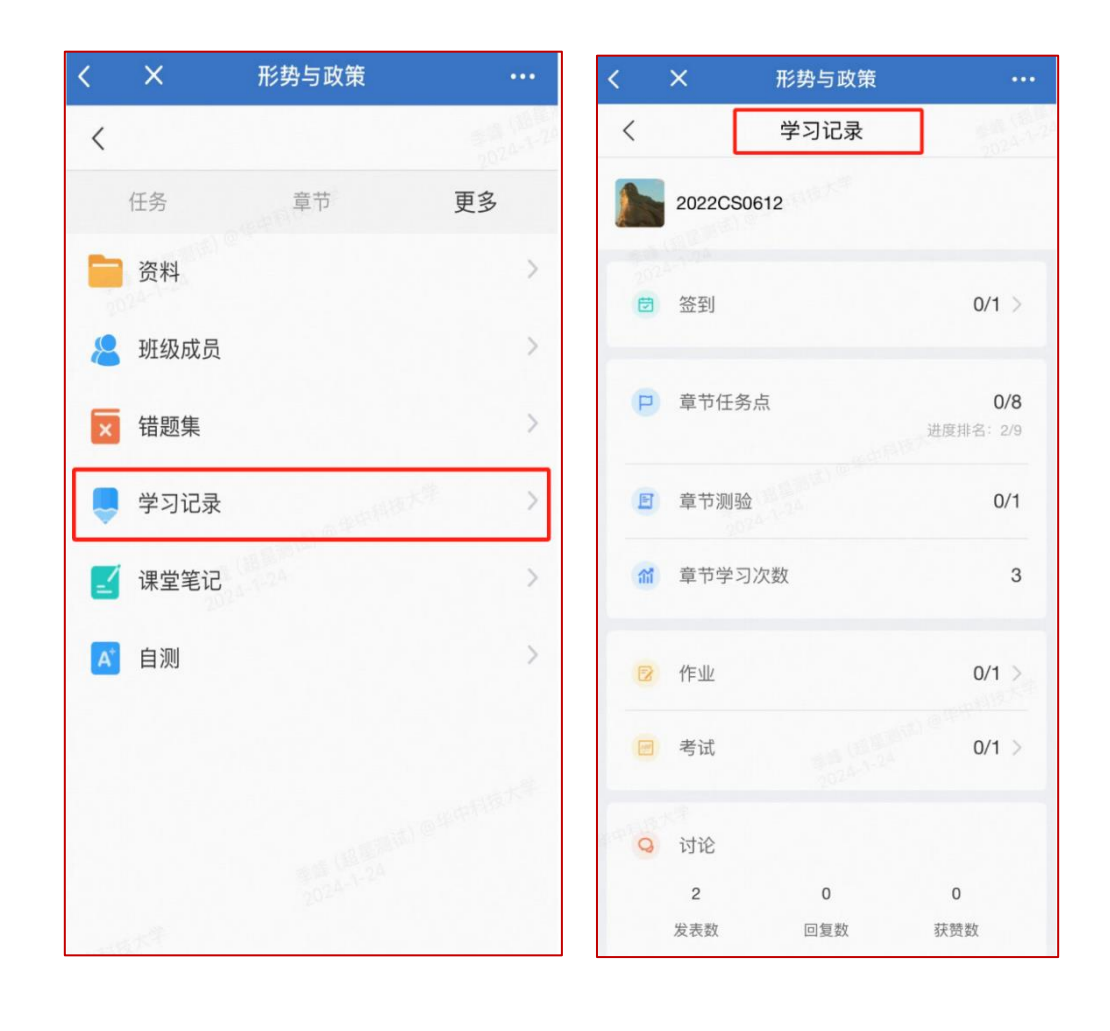

# 学习路径二:电脑端学习

# 一、如何进入课程平台

1.1 登录课程平台

输入网址: https://hust.fanya.chaoxing.com/, 进入华中科技大学课程平台, 点击 登录跳转到统一身份认证界面,输入账号密码登录进入空间。

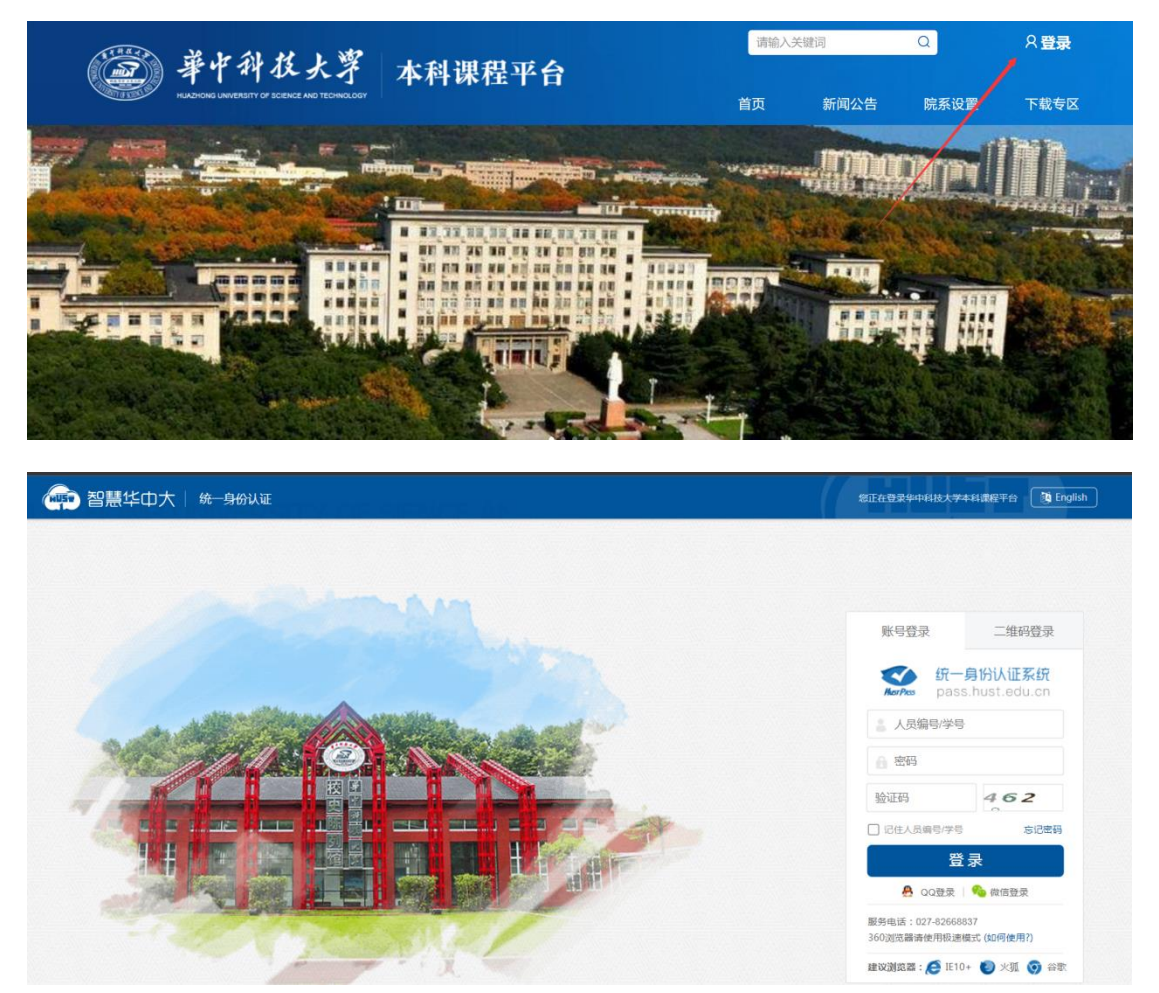

# 二、首页内容

专为用户设计的一个新版空间首页界面,用户可以在此界面方便查看自己课程下 面的各项内容。

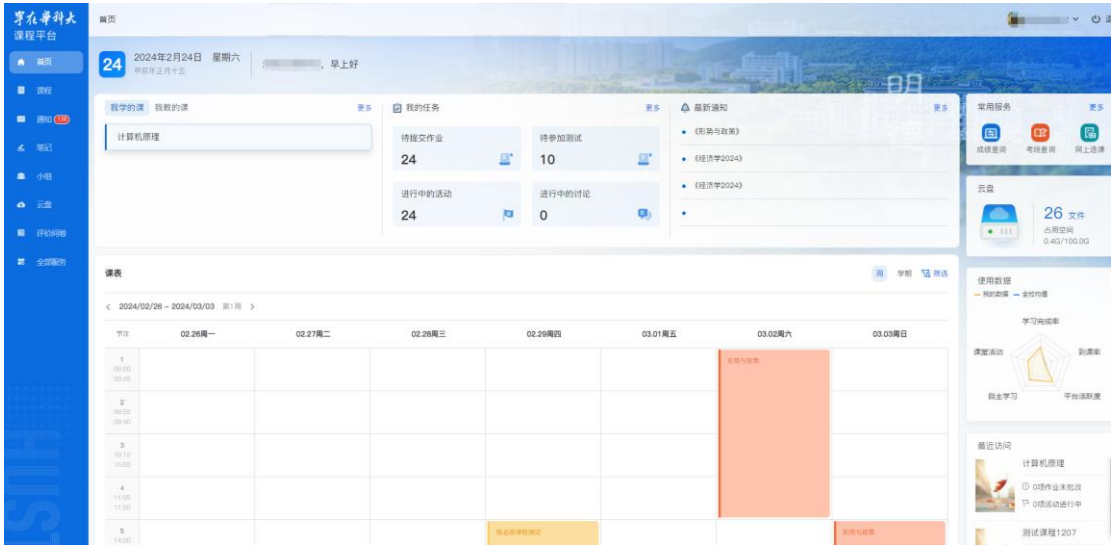

## **2.1**"本学期课程"板块

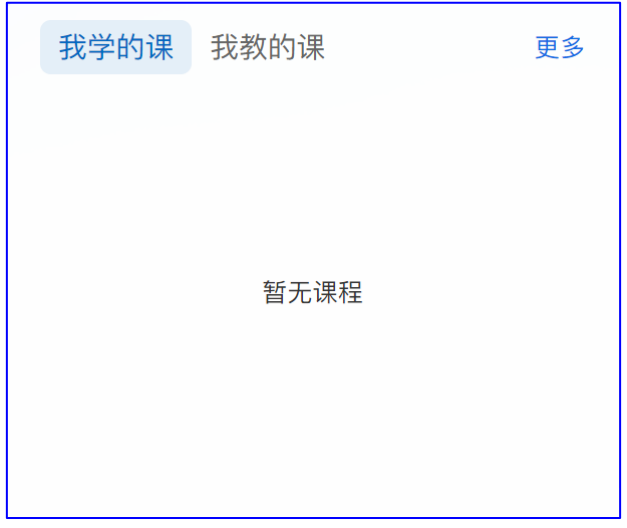

展示学生当前学期的课程;默认最多显示三条; 点击"更多"跳转至"课程"页面。

### **2.2**"我的任务"板块

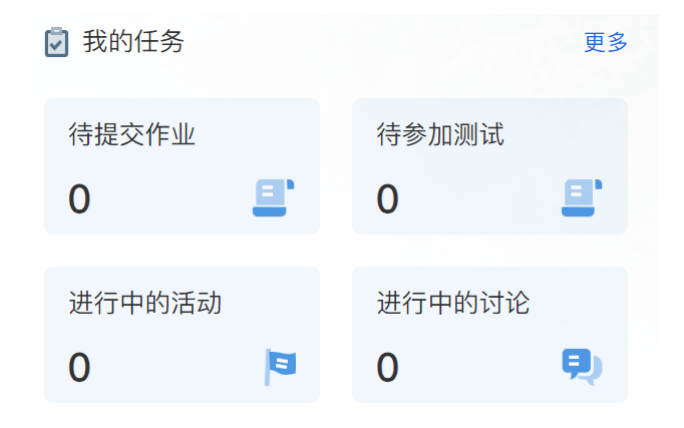

学生只显示"学习任务";

"学习任务"中显示待提交作业、待参加测试、进行中的活动及进行中的讨论等 待办任务事项。

点击任意数字,可以跳转至任务列表页。

### **2.3** "最新通知"板块

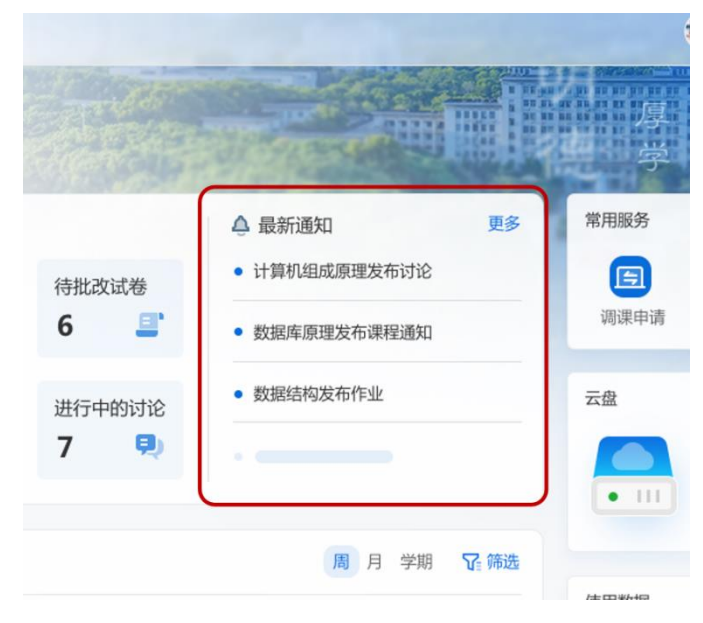

显示课程平台相关通知。 默认显示 4 条。 点击更多跳转至通知页面。

## **2.4** "常用服务"板块

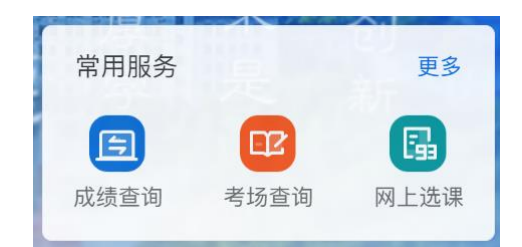

展示用户常用的教学服务。 默认显示三个。

## **2.5** "我的云盘"板块

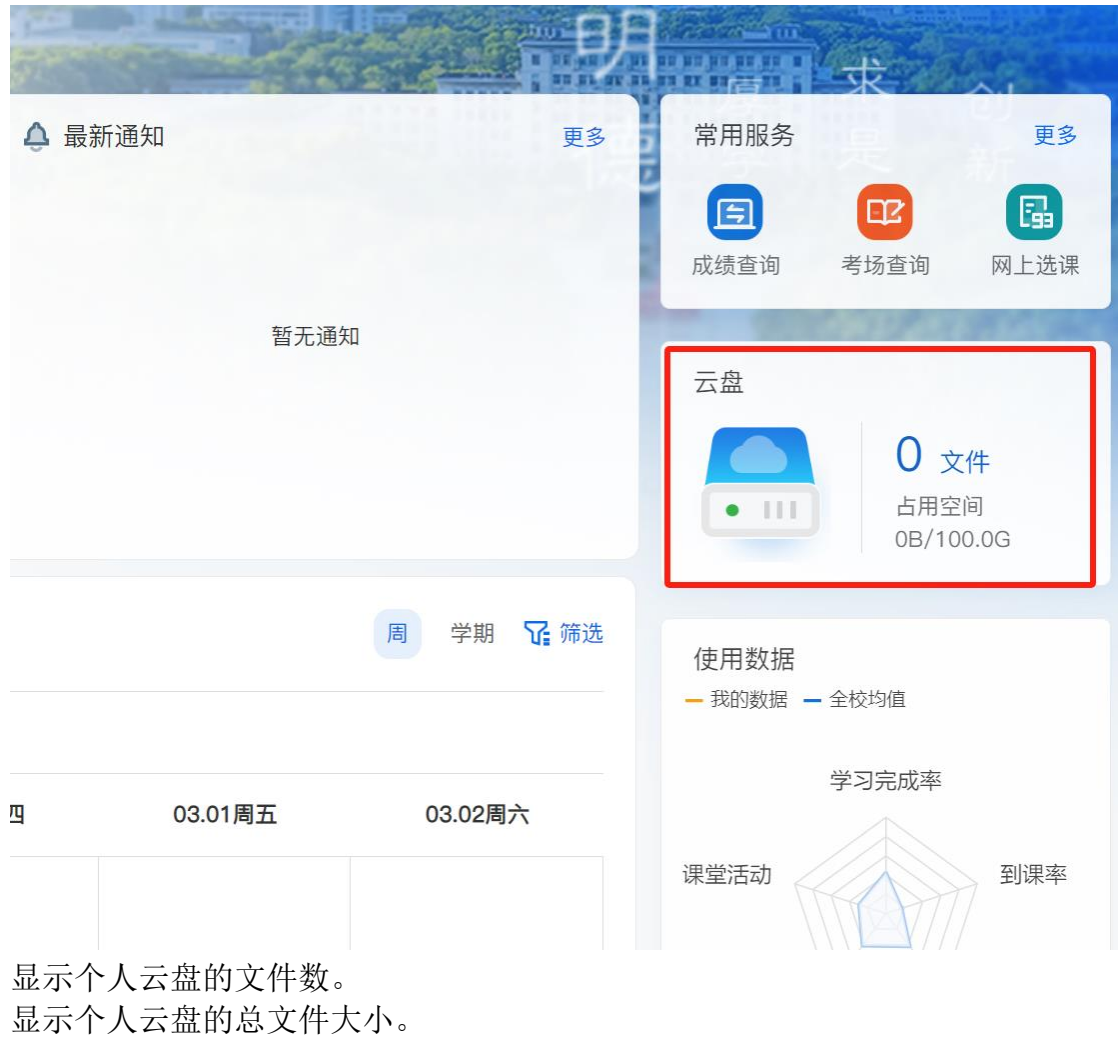

点击文件数跳转至我的云盘页面。

### **2.6** "课表"板块

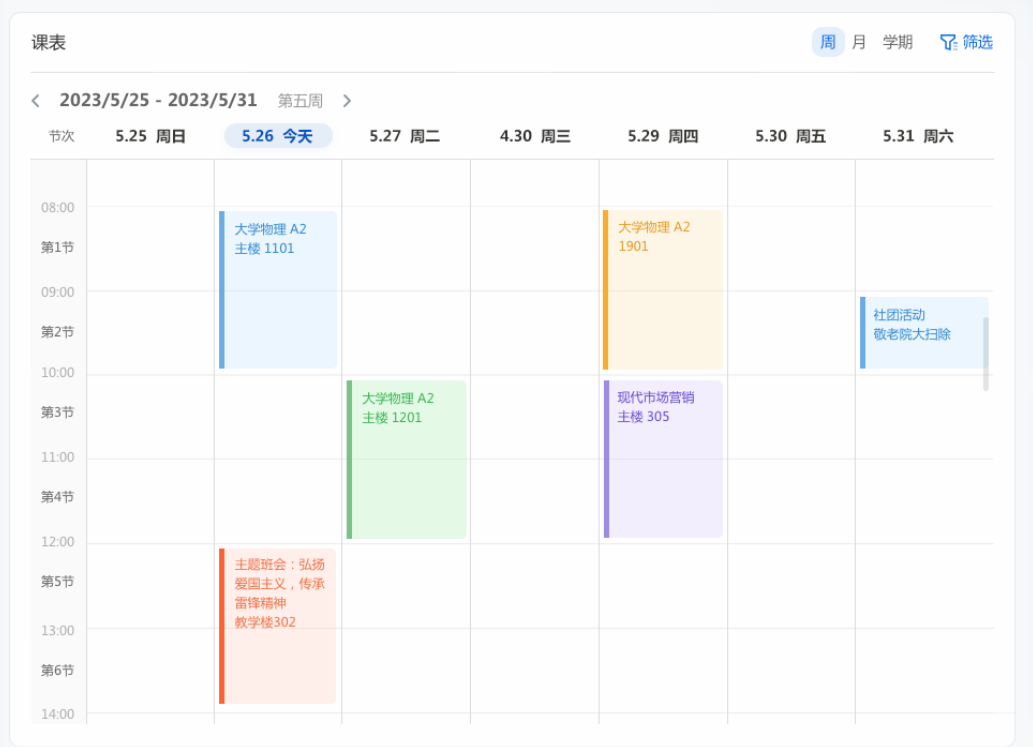

展示周、月、学期课表。

排课数据与教务系统同步。

鼠标移动至课表中的课程,弹出气泡窗,显示课程基本信息、核心待办任务及关 联的教务服务。

点击课程名称进入课程主页。

点击关联的教务服务,跳转至教务系统办理相关业务。

### **2.7** "使用数据"板块

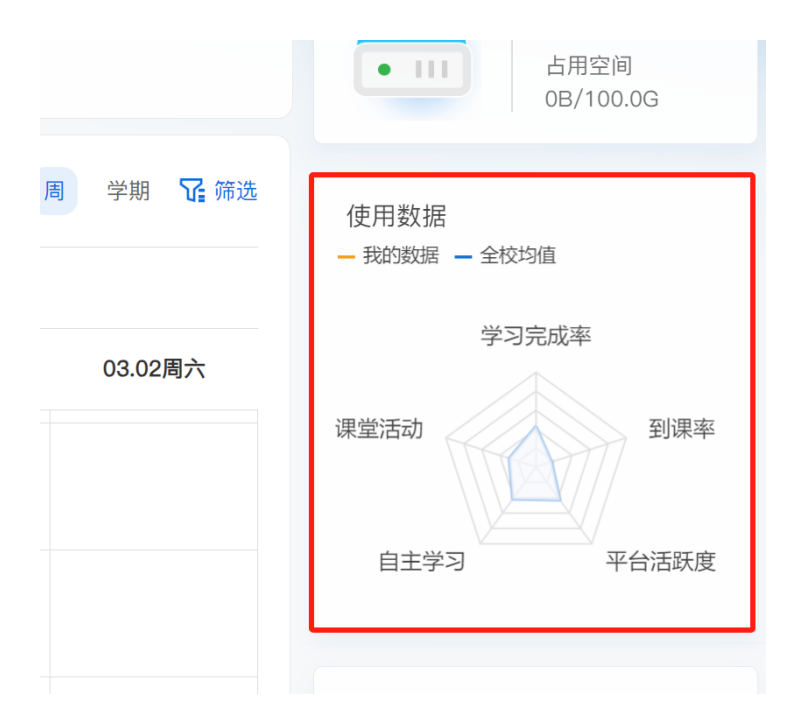

从学习完成率、课堂活动、自主学习、平台活跃度、到课率等五个维度展示雷达 图。

使用不同颜色显示当前用户的水品及全校均值水平。

## **2.8** "最近访问"板块

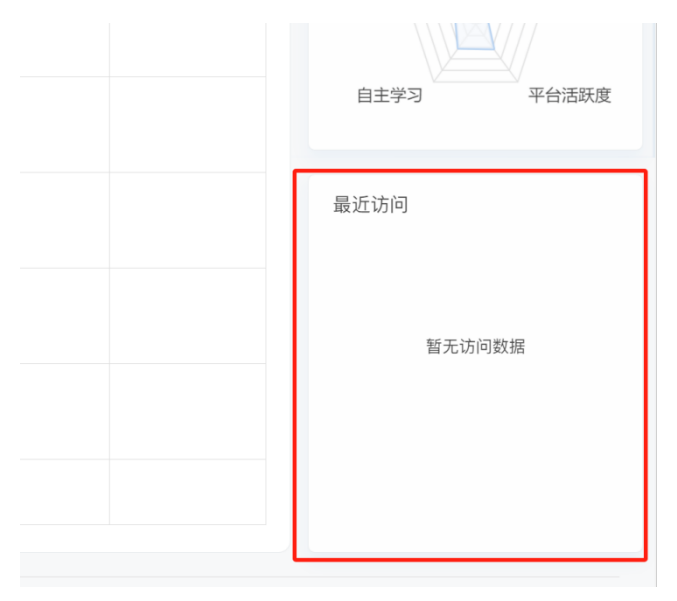

展示用户最近访问的课程。 显示课程的核心待完成任务。 默认显示两条。

## 三、进入课程开始学习

#### 3.1 进入课程

登录以后,点击【课程】板块进入到课程界面,在"我学的课"标题下点击课 程图标,进入课程页面,就可以开始进行课程学习了。(特别提醒:本校为学 校选课,即自己在教务系统已选好课程,自己无法再另外进行其他课程的选

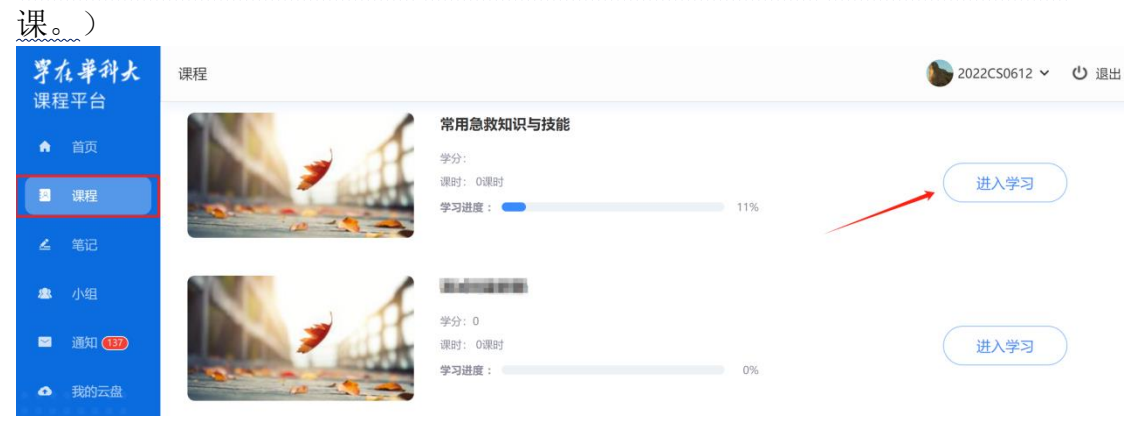

### 3.2 进入章节

点击章节后会出现如下页面。在下图所示的页面右侧是课程的目录,每一章节包 含了视频学习和相应的章节测验。

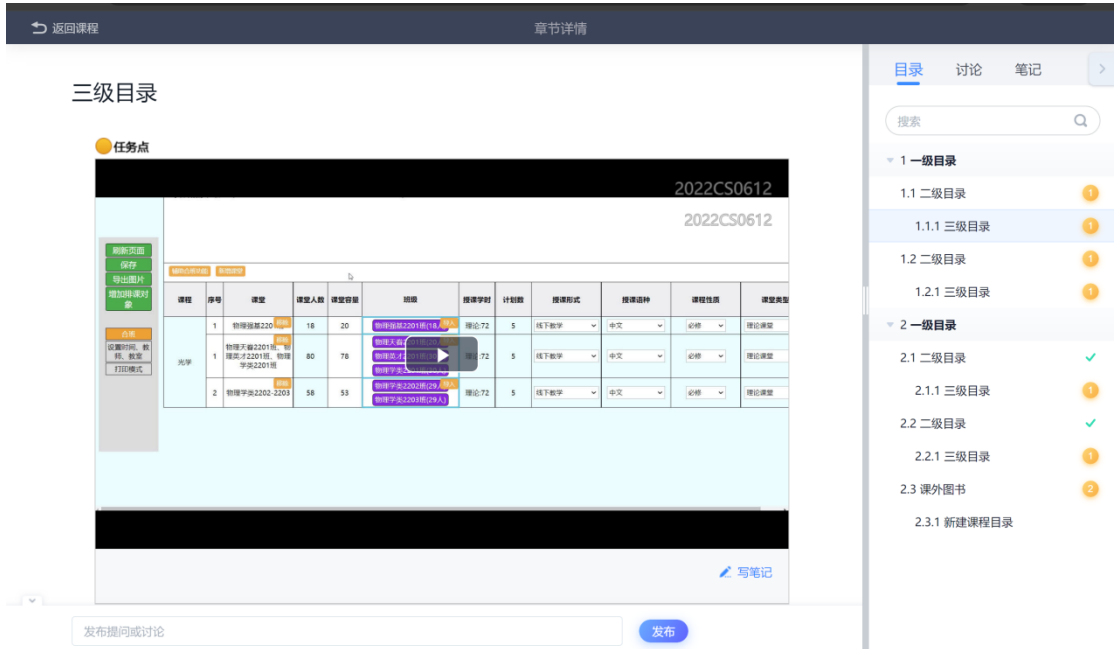

3.3 作业

学习完视频后完成相应的课后作业。当视频学习完成以后,点击"作业",完 成相应的习题。(平时作业也算作成绩的一部分)如下图所示。

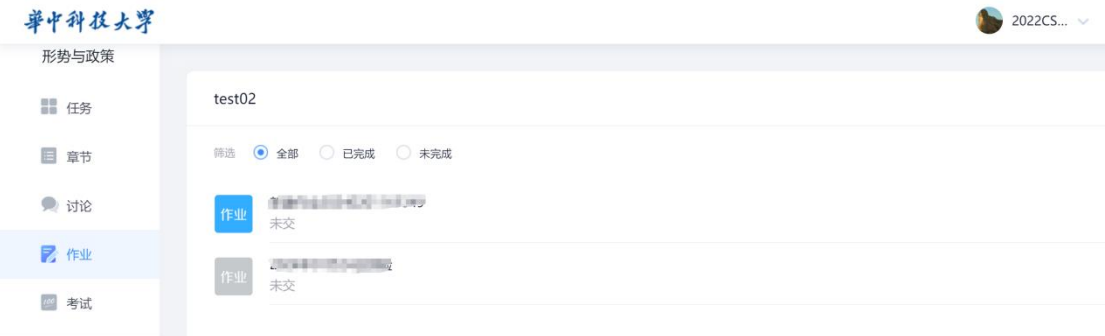

### 3.4 考试

视频和作业任务点完成后,在考试规定时间内完成考试。

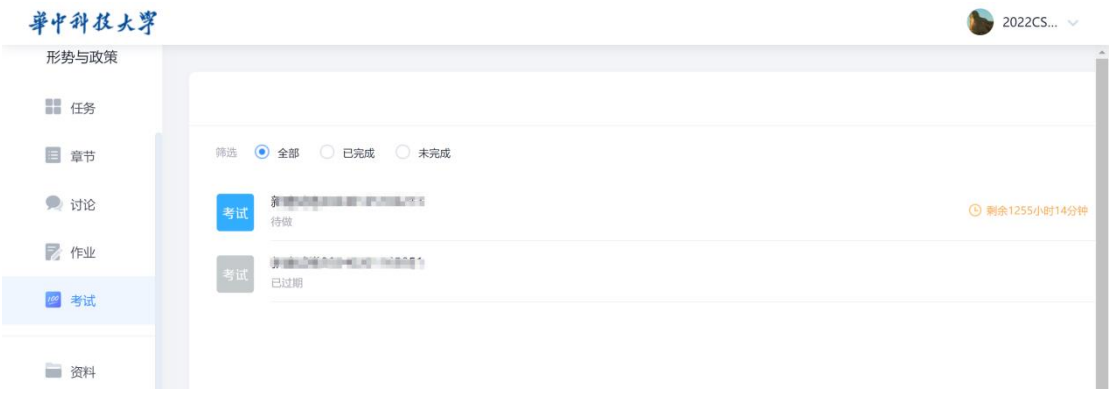

### 3.5 查看课程学习进度

单击课程进入课程首页、点击导航栏中"学习进度"查看个人学习进度和成 绩。

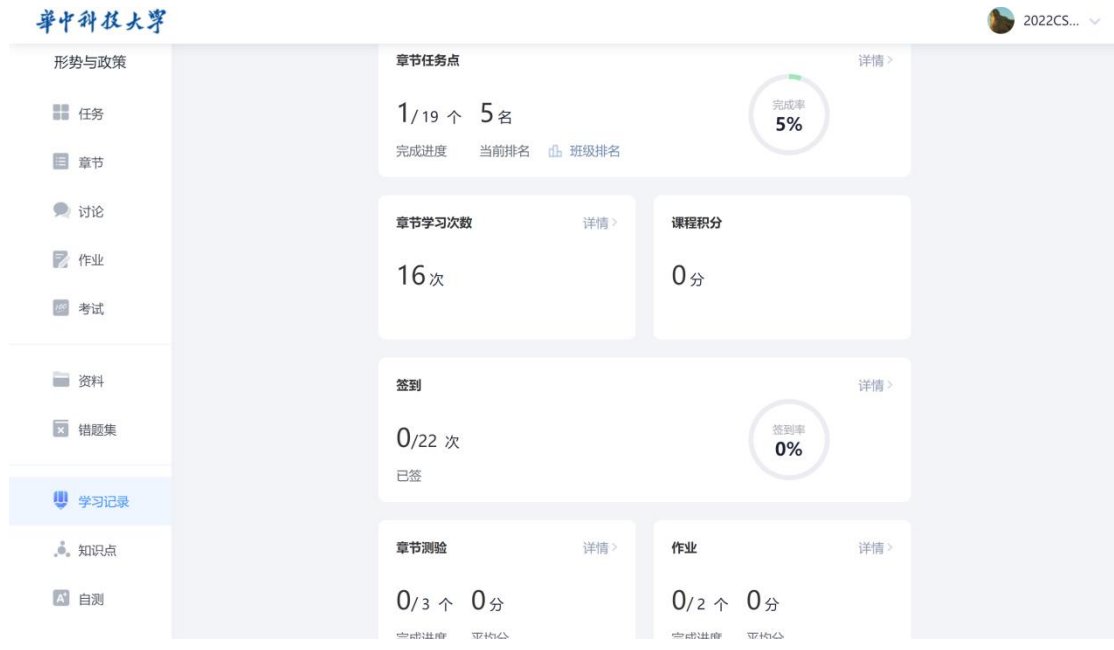